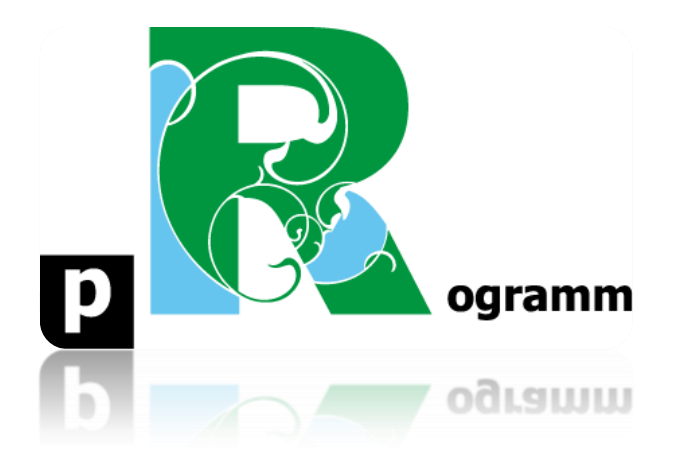

## **Passo-a-passo**

# **ETAPA 3. Importação de Dados, Manipulação e Tabela de Frequência**

Prof. Pedro Feliú

### **INTRODUÇÃO**

Nesta etapa 3, vamos aprender a importar um banco de dados em Excel, alguns comandos para manipulação do banco de dados e a construção de uma tabela de frequências. As opções do Rstudio são muitas, nesta etapa selecionamos algumas funções introdutórias.

#### **PASSO 1**: Importar o banco de dados "guerras"

Começamos importando o banco de dados denominado "guerras", presente na página do moodle da disciplina, logo no começo na seção Informações Gerais, na pasta denominada Bases de Dados. Uma vez aberta a referida pasta do moodle, clique no arquivo "guerras.xlsx" (Excel) e salve o arquivo no seu computador. Já salvo o arquivo de Excel em seu computador, vamos abrir o Rstudio e começar a importação dos dados do Excel para o Rstudio.

No quadrante superior da direita na tela inicial do Rstudio, clique na aba "Environment" e logo abaixo clique em "Import Dataset", como as setas indicam na figura abaixo. Feito isso, clique na opção "From Excel...", iluminada em azul na figura abaixo.

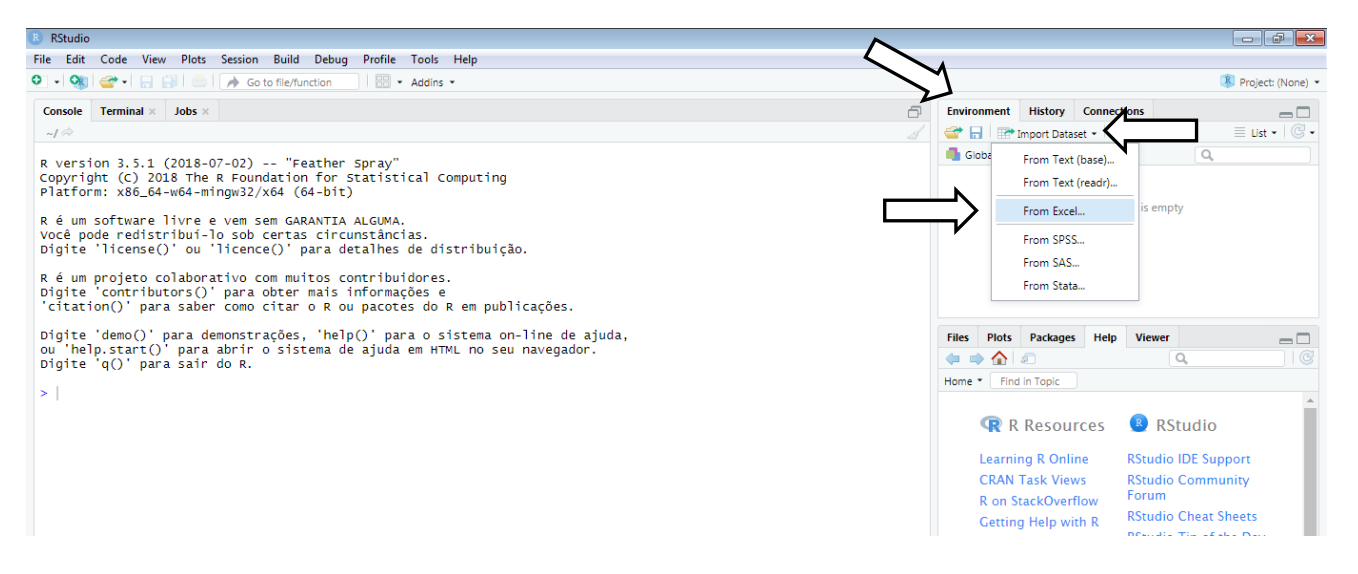

Cumprida essa etapa, aparecerá uma janela com a opção de abrir o arquivo "guerras" salvo em seu computador. Para tanto clique no botão Browse e selecione o arquivo guerras em seu computador. Após isso, aparecerão: uma pre-visualização do banco de dados, algumas opções abaixo, como ler a primeira linha do banco como nome da variável e não a própria variável. Na visualização dos dados isso fica claro na primeira linha, cujos nomes das variáveis são: ID, nome\_guerra, pais, ano\_comeco, ano\_final, anos, mortes. Todas bastante intuitivas, os nomes já dizem a que se referem. Na caixinha inferior a esquerda dessa janela encontram-se os comandos necessários para essa tarefa (realizada por clique aqui no exemplo, mas poderia ser feito por comando direto). Para finalizar a importação, clique no botão "Import", como indica a figura abaixo.

#### **Estatística I**

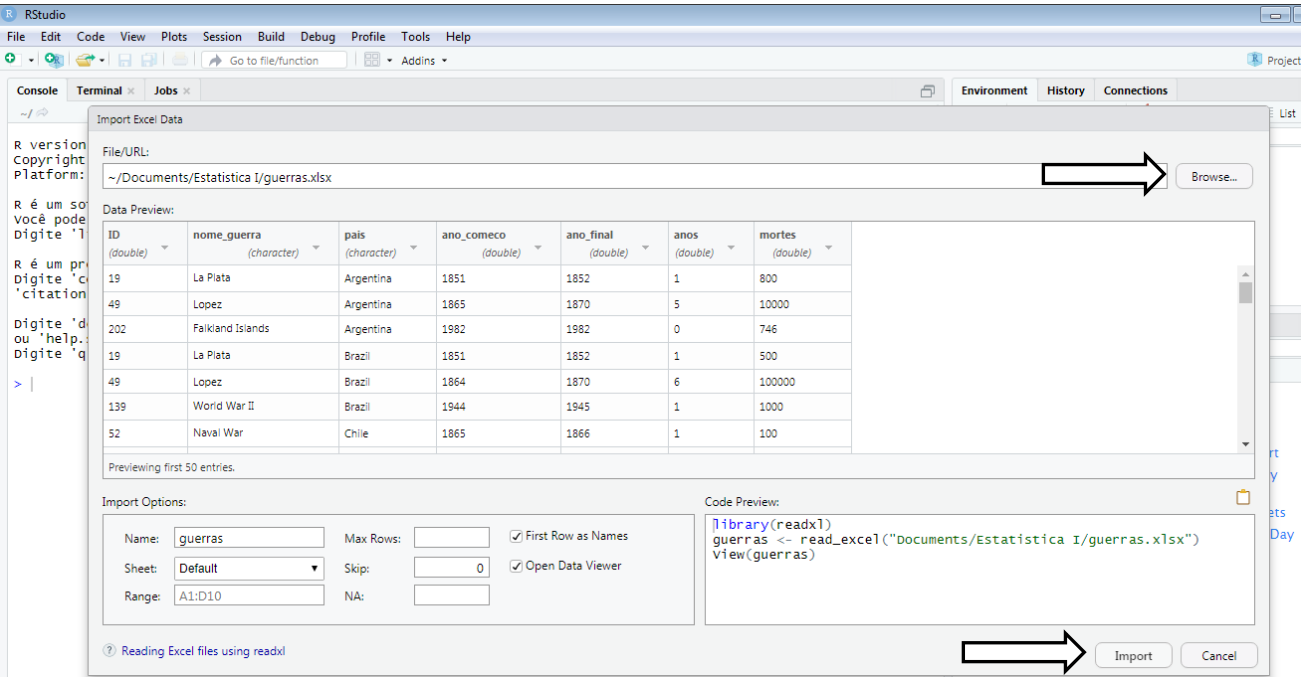

#### **PASSO 2**: Utilizar a função **attach()**

Apenas para teste, digite uma variável deste banco de dados, por exemplo, "pais" no console do R.

```
> library(readxl)<br>| warning message:<br>| package 'readxl' was built under R version 3.5.3
package reads: was burnt under k version 5.5.5<br>> guerras <- read_excel("Documents/Estatistica I/guerras.xlsx")<br>> View(guerras)
 > pais
 Erro: objeto 'pais' não encontrado
 \mathbf{r}
```
Aparecerá um erro, escrito em vermelho: "objeto "pais" não encontrado", como na figura acima. Agora digite os seguintes comandos:

**attach(guerras) pais**

#### **Estatística I**

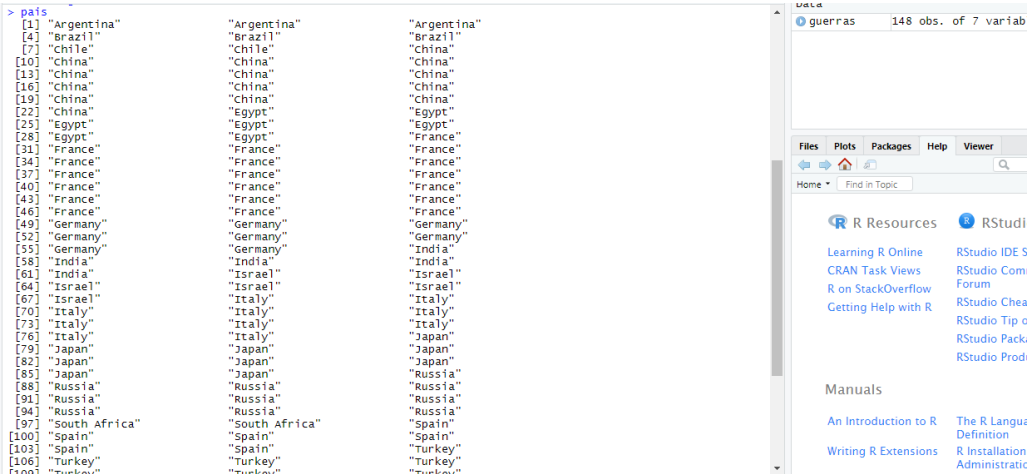

Agora, como podemos observar na figura acima, o Rstudio lê as variáveis do banco de dados enquanto objetos, assim, quando você digita o nome da variável no console do Rstudio, ele retorna os valores desta variável. A função **attach()**, portanto, torna as variáveis acessíveis apenas digitando os nomes delas. Nesse caso, são os nomes dos países do banco de dados.

Há outro caminho sem a utilização da função **attach()** para ler as variáveis. Vejamos:

#### **detach(guerras) guerras\$pais**

O primeiro comando, **detach()**, desfaz o **attach()** realizado anteriormente. O segundo comando, **guerras\$pais**, indica que queremos ver a variável "pais" de nosso objeto chamado "guerras".

**PASSO 3**: Utilizar a função tapply(), ordenar e excluir variáveis

A função **tapply()** é muito útil quando temos várias categorias no banco de dados. A função possui o seguinte formato: **tapply(dados, grupos, função)**. Como exemplo, vamos extrair a soma das mortes contabilizadas nas guerras do banco de dados, que abrangem o século XIX e XX, por país:

#### **attach(guerras) tapply(mortes,pais,sum)**

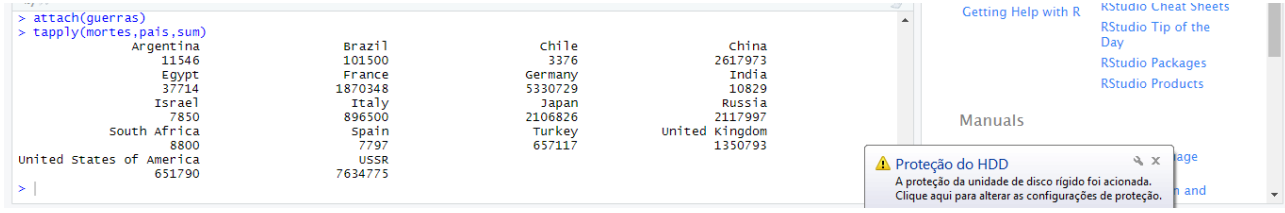

Como podemos observar na figura acima, a URSS possui uma soma de 7634775 mortes nas guerras em que se envolveu, os EUA 651790, a China 2617973 e o Brasil 101500, por exemplo.

#### **Estatística I**

**PASSO 4**: Tipo de banco de dados e tipos de variáveis.

Para saber o tipo de base de dados que temos, assim como o tipo de variável utilizamos o comando **str()** abaixo. Aqui vamos ver a classificação, feita pelo R, das variáveis estudadas no Video\_Aula3\_Parte I (quantitativa contínua e discreta; qualitativa nominal e ordinal).

**str(guerras)** 

```
> str(auerras)Classes 'tbl_df', 'tbl' and 'data.frame':
                                                                                                  148 obs. of 7 variables:
  x 10<br>
S ID : num 19 49 202 19 49 139 52 64 67 73...<br>
$ nome_guerra: chr "La Plata" "Lopez" "Falkland Islands" "La Plata" ...<br>
$ pais : chr "Argentina" "Argentina" "Argentina" "Brazil" ...
 $ ano_comeco : cim 1851 1865 1982 1851 1864 ...<br>$ ano_comeco : num 1851 1865 1982 1851 1864 ...<br>$ ano_final : num 1852 1870 1982 1852 1870 ...
                            : num 1 5 0 1 6 1 1 4 1 1 ...<br>: num 800 10000 746 500 100000 ...
 $ anos<br>$ mortes
>|
```
A função **str(guerras)**, como pode ser observado na figura acima, retorna quantas observações temos no banco de dados (148 guerras) e quantas variáveis (7). Ela também classifica os tipos de variáveis de nosso banco: "chr" (caractere) e "num" (numérica). Na nomenclatura utilizada no slide da Aula 3 e vídeo da mesma aula parte I, chr (caractere) equivale a variável qualitativa nominal. No caso dessa base de dados são os nomes dos países que entraram em guerra. Num significa uma variável quantitativa contínua ou discreta. Notem que o Rstudio não difere as quantitativas como fizemos, entre discretas e contínuas, tratando ambas como a mesma coisa já que para efeitos estatísticos ambos são números. Não há nesse banco de dados um exemplo de variável qualitativa ordinal.

#### **PASSO 5:** Tabela de Frequência

Vamos agora fazer uma tabela de frequência semelhante ao do slide da aula 3 e vídeo da parte I. Para tanto precisamos instalar o pacote "summarytools" com os comandos já conhecidos nas etapas anteriores

#### **install.packages("summarytools") library(summarytools)**

Agora vamos fazer uma tabela de frequência da quantidade de guerras travadas por cada país da base de dados. Vamos utilizar o seguinte comando abaixo, onde freq indica a função do pacote carregado, pais a variável qualitativa de interesse, cumul indica que queremos a frequência acumulada, totals indica que não queremos os totais e order ="freq" indica que queremos a tabela ordenada do maior (mais guerras) para o menor (menos guerras).

#### **freq(pais, cumul = TRUE, totals = FALSE, order = "freq")**

#### >  $freq(pais, cumu] = TRUE, totals = FALSE, order = "freq")$ Frequencies pais Type: Character % valid % valid cum. Freq % Total % Total Cum. \_\_\_\_\_\_\_\_\_\_\_\_\_\_\_\_\_\_\_\_\_\_\_\_ -----12.84 France 19 12.84 12.84 12.84 China  $14$ 9.46 22.30  $9.46$ 22.30 United Kingdom  $13$ 8.78 31.08 8.78 31.08 United States of America  $13$ 8.78 39.86 8.78 39.86 Tunkey  $12$  $8 - 11$  $47.97$  $8 - 11$ 47.97  $10<sub>1</sub>$ 54.73 54.73 Ttaly 6.76 6.76  $6.76$  $6.76$ Russia  $10$  $61.49$  $61.49$ Japan  $\overline{9}$  $6.08$ 67.57 6.08 67.57 72.97<br>77.70 72.97 Germany 8 5.41 5.41 77.70  $\overline{z}$  $4.73$ 4.73 Eqypt 6 Israel 4.05 81.76 4.05 81.76 85.81 Spain 6 4.05 85.81 4.05  $\overline{6}$ 4.05 **USSR** 4.05 89.86 89.86 **Tndia** 5  $3.38$ 93.24 3.38 93.24 Argentina  $\overline{3}$ 2.03 95.27  $2.03$ 95.27 **Brazil**  $\overline{3}$ 2.03 97.30 2.03 97.30  $chi1a$  $\overline{2}$ 1.35 98.65 1.35 98.65 South Africa  $\overline{z}$ 100.00 1.35 100.00 1.35  $0.00$  $\Omega$ 100.00  $<$ NA $>$  $\vert$

O comando retorna a tabela de frequência exibida na figura acima. A primeira coluna retorna os países da base de dados. A segunda coluna, retorna a frequência absoluta. Podemos ver que França (19 guerras), China (14 guerras), Reino Unido (13 guerras) e EUA (13 guerras) são os países que mais entraram em guerras. Se somamos URSS e Rússia (16 guerras), temos todos os membros permanentes do conselho de segurança da ONU. Nada é a toa nessa vida! Do outro lado, Africa do Sul (2), Chile (2), Brasil (3) e Argentina (3) são os países que menos travaram guerras. A terceira coluna indica a frequência relativa (% valid). Só a França, é responsável por 12, 84% das guerras dos dois últimos séculos, enquanto os EUA 8,78%. Brasil e Argentina ficam com 2,03% das guerras do período. Por fim, a quarta coluna (% valid cum.) retorna a frequência acumulada. Diferente do exemplo do vídeo da aula 3 parte I, essa frequência acumulada vem em termos de porcentagem, mas segue exatamente a mesma lógica já discutida no vídeo conceitual. Se juntarmos França, China, Reino Unido, EUA, Turquia e Itália, temos mais da metade (54,73%) das guerras travadas no último século. Se incluímos Rússia, Japão e Alemanha a esse grupos, temos 2/3 das guerras do mundo no período (72,97%).

**Instituto de Relações Internacionais Universidade de São Paulo**

#### **Estatística I**